## **Non-Destructive Lens Flare Effect In Photoshop**

In this exercise, we'll learn how layer blend modes make it easy to add a popular lens flare effect to a photo without making any permanent changes to our image. We'll start by adding the lens flare normally to position it exactly where we want it, then we'll undo the effect, add a new layer, re-apply the lens flare instantly using a handy keyboard shortcut, and finally, we'll blend the lens flare into the image using one of Photoshop's most common and widely used blend modes.

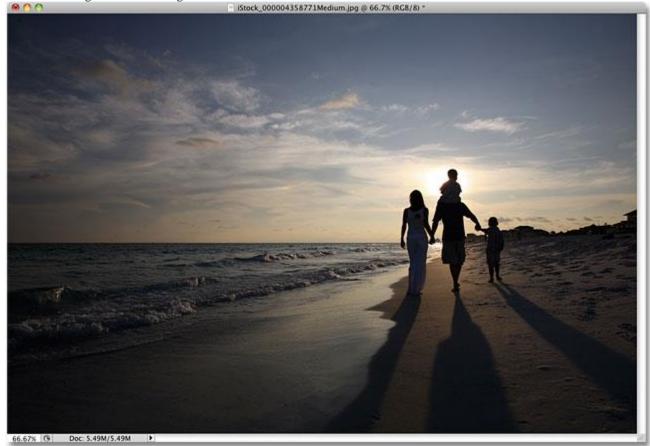

Here's the image I'll be working with:

#### The original image.

Here's how it will look after we've added the lens flare effect. The important thing to note is that lens flare itself is completely separate from the image, so if I change my mind later and decide I don't like it, I can easy remove it and revert back to the original photo:

### AWQ 3M Effective Lens Flare in Photoshop

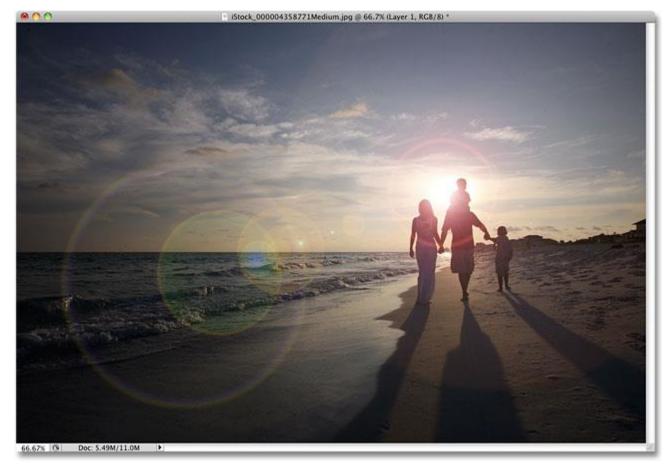

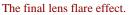

Let's get started!

## **Step 1: Apply The Lens Blur Filter**

With our image open in Photoshop, the first thing we need to do is add a lens flare the way we normally would if we were applying it directly to the image. Even though we're going to be undoing the effect, this gives us a chance to position the lens flare exactly where we want it. To add a lens flare, go up to the **Filter** menu at the top of the screen, choose **Render**, and then choose **Lens Flare:** 

| Noise    | Image: A start and a start and a start a start a st |                                          |
|----------|----------------------------------------------------------------------------------------------------|------------------------------------------|
| Pixelate | •                                                                                                    |                                          |
| Render   | Clouds                                                                                                    |                                          |
| Sharpen  | Difference Clouds                                                                                                    |                                          |
| Sketch   | Fibers                                                                                                    |                                          |
| Stylize  | Lens Flare                                                                                                    | an an an an an an an an an an an an an a |
| Texture  | Lighting Effects                                                                                                    |                                          |

Go to Filter > Render > Lens Flare.

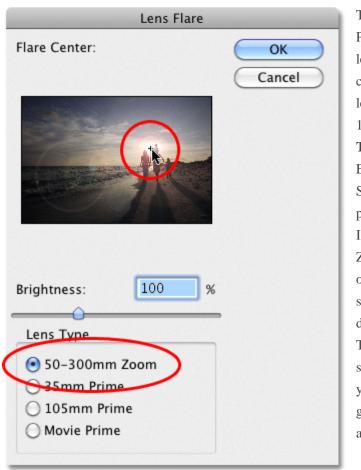

This opens the Lens Flare dialog box. Photoshop's Lens Flare filter adds a simulated lens flare effect to the image, and we can choose from one of four different types of lenses (50-300 mm Zoom, 35mm Prime, 105mm Prime, and Movie Prime) in the **Lens Type** section at the bottom of the dialog box. Each one will give us a different type of flare. Select each one to view the effect in the preview area in the top half of the dialog box. I'm going to stick with the default 50-300mm Zoom lens. You can also adjust the brightness of the lens flare by dragging the Brightness slider left or right, but again, I'll stick with the default 100%.

To position the lens flare where you want it, simply click inside the preview area. The spot you click on becomes the center of the flare. I'm going to click directly on the setting sun just above the people walking on the beach:

Click inside the preview area to set the position of the lens flare.

When you're happy with the type and position of your lens flare, click OK to exit out of the dialog box. Photoshop will then apply the effect to your image in the document window. Here's what my lens flare looks like:

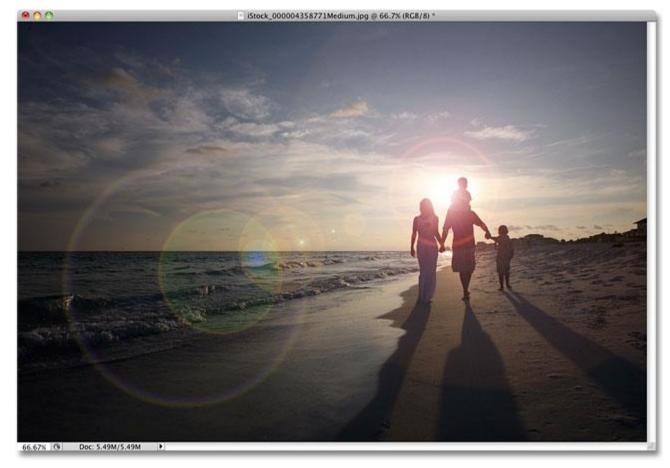

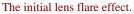

The only problem is, we've just applied the lens flare directly to the image itself. If I was to save the image at this point and close out of it, the original photo (without the lens flare) would be gone forever, and that's not the way you want to work in Photoshop, especially when we can create the exact same effect non-destructively using blend modes!

### Step 2: Undo The Lens Flare

| Edit Image Layer | Select Filter |
|------------------|---------------|
| Undo Lens Flare  | жZ            |
| Step Forward     | 合業Z           |
| Step Backward    | τ#Ζ           |
| Fade Lens Flare  | 企ℋF           |

Now that we know exactly where we want the lens flare to appear in the image, let's undo the effect by going up to the **Edit** menu at the top of the screen and choosing **Undo Lens Flare**. Or, a faster way to undo the effect is to press **Ctrl+Z** (Win) / **Command+Z** (Mac) on your keyboard, which will undo the last step:

Go to Edit > Undo Lens Flare, or press Ctrl+Z (Win) / Command+Z (Mac).

### Step 3: Add A New Blank Layer

| 0                    |          |          |            | 44    |
|----------------------|----------|----------|------------|-------|
| LAYERS               | CHANNELS | PATHS    |            | *=    |
| Normal Opacity: 100% |          |          |            |       |
| Lock:                | ₫ 🕂 🔒    |          | Fill: 100% | •     |
| •                    | La       | yer 1    |            |       |
| 9                    |          | ckground | (          |       |
|                      | 63       | f*. 🖸    | 0.4        | 🖲 🏓 🖉 |
|                      |          |          |            |       |

Click on the **New Layer** icon at the bottom of the Layers palette. Photoshop will add a new layer named "Layer 1" above the Background layer (which is the layer our image is sitting on):

Add a new layer above the Background layer.

## Step 4: Fill The New Layer With Black

| Check Spelling<br>Find and Replace Text. |             |
|------------------------------------------|-------------|
| Fill<br>Stroke                           | <b>① F5</b> |
| Content-Aware Scale                      | ∵∿#C        |

Photoshop won't allow us to apply the Lens Flare filter to a blank layer, so let's fill the layer with a color. We'll use black, which will make it easy to blend the lens flare into the image later. Go back up to the **Edit** menu and this time, choose **Fill**:

Go to Edit > Fill.

When the Fill dialog box appears, set the **Use** option in the **Contents** section at the top of the dialog box to **Black**:

| Fill                   |
|------------------------|
| ck OK<br>Stom Pattern: |
| rmal 🛟                 |
| %<br>ransparency       |
|                        |

# Set Black as the color you want to fill the layer with.

Click OK to exit out of the dialog box. Photoshop fills the new layer with black, which fills the document window with black, temporarily hiding the original photo from view.

### **Step 5: Re-Apply The Lens Flare Filter**

| Filter                    | Analysis | 3D | View |
|---------------------------|----------|----|------|
| Lens                      | Flare    | •  | ЖF   |
| Convert for Smart Filters |          |    |      |
| Filter Gallery            |          |    |      |

Now that the layer is no longer blank, we can re-apply our Lens Flare filter. Photoshop still remembers all of the settings we used for the filter the last time we applied it, including the flare's position, so all we need to do is re-apply it. Since the Lens Flare filter was the last filter we used, we can quickly re-apply it simply by going up to the **Filter** menu and choosing **Lens Flare** at the very

top of the list. Or, for an even faster way to re-apply the last filter you used, simply press **Ctrl+F** (Win) / **Command+F** (Mac) on your keyboard:

### The previously used filter always appears at the top of the filter menu so we can re-apply it easily using the same settings.

The same lens flare appears in the same position in the document window, this time on Layer 1 rather than on the image itself:

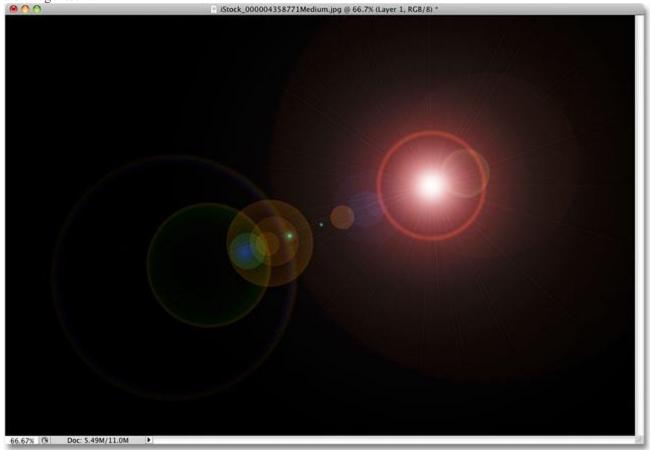

Space. The final frontier. (I hate space).

## **Step 6: Change The Layer Blend Mode To Screen**

All we need to do now is hide all of the solid black on the layer and blend the lens flare into the image below it, and we can do that easily by changing the blend mode for Layer 1 from Normal to **Screen**. You'll find the blend mode option in the top left corner of the Layers palette:

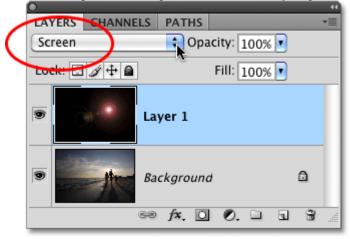

Change the blend mode for Layer 1 to Screen.

With the blend mode set to Screen, all of the solid black on Layer 1 disappears, leaving only the lens flare

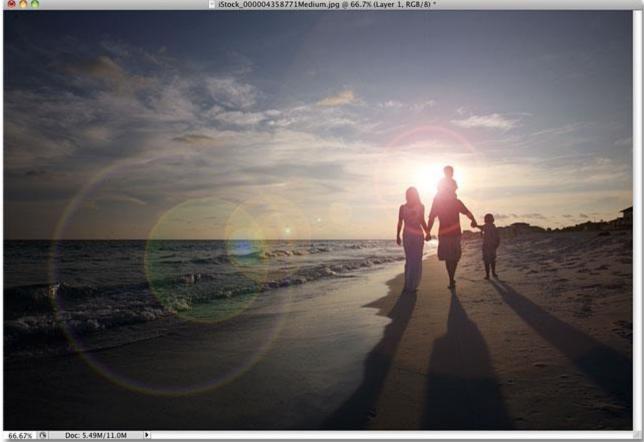

itself and giving us the exact same effect we had initially, only this time, its on a separate layer:

|   | CAYERS CHANNELS PATHS * Screen Opacity: 100% * |  |
|---|------------------------------------------------|--|
|   | Lock: 🖸 🌶 🖨 🛛 🛛 Fill: 100% 🔽                   |  |
| ( | Layer 1                                        |  |
|   | Background                                     |  |
|   | 69 fx. 🖸 Ø. 🗆 🕄 🖁                              |  |

The same lens flare effect has been applied without harming the original photo.

Since the lens flare is now on a separate layer above the image, we can turn it on and off just by clicking the **layer visibility icon** (the eyeball) on the far left of Layer 1. Click it once to turn the lens flare off. Click it again to turn it back on:

Click the layer visibility icon to show or hide the lens flare in the document window.

## Step 7: Lower The Opacity Of The Lens Flare to make it more subtle.

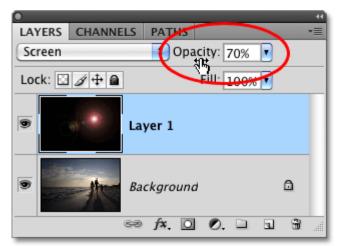

Another benefit to having the lens flare on its own layer is that we can reduce its intensity if needed by lowering the opacity of Layer 1. You'll find the Opacity option directly across from the blend mode option at the top of the Layers palette. The lower you set the opacity, the more subtle the lens flare will appear in the document:

Lowering the opacity of Layer 1 reduces the intensity of the lens flare.

Here, I've lowered the opacity to 50%, giving me a much more subtle flare effect:

### AWQ 3M Effective Lens Flare in Photoshop

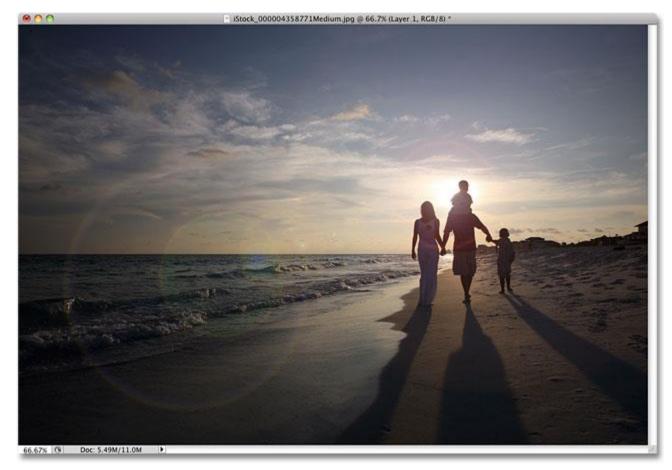

### A more subtle flare effect.

Make sure you save the image as a **Photoshop .PSD file** when you're done to keep the layers intact in case you ever need to go back to the original image without the flare effect.